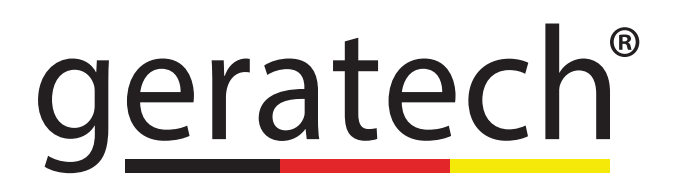

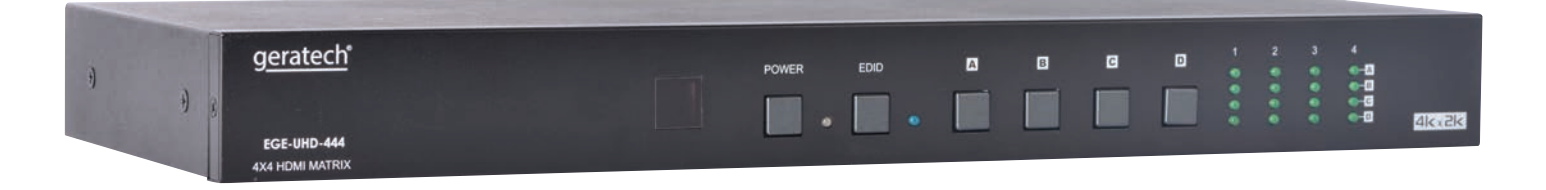

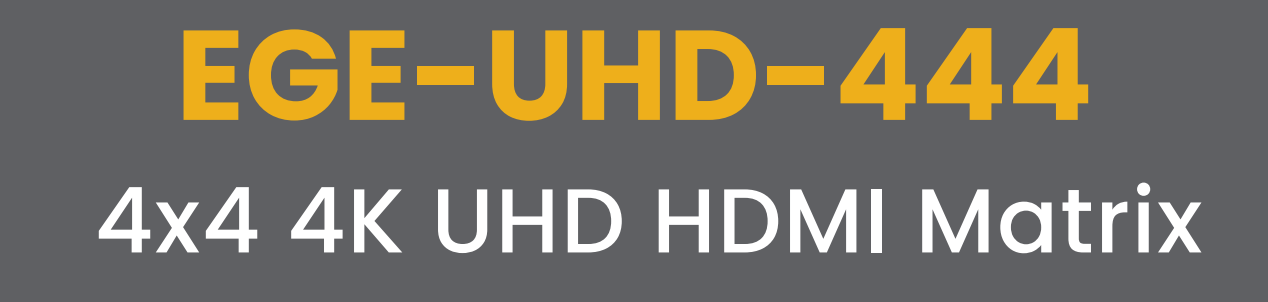

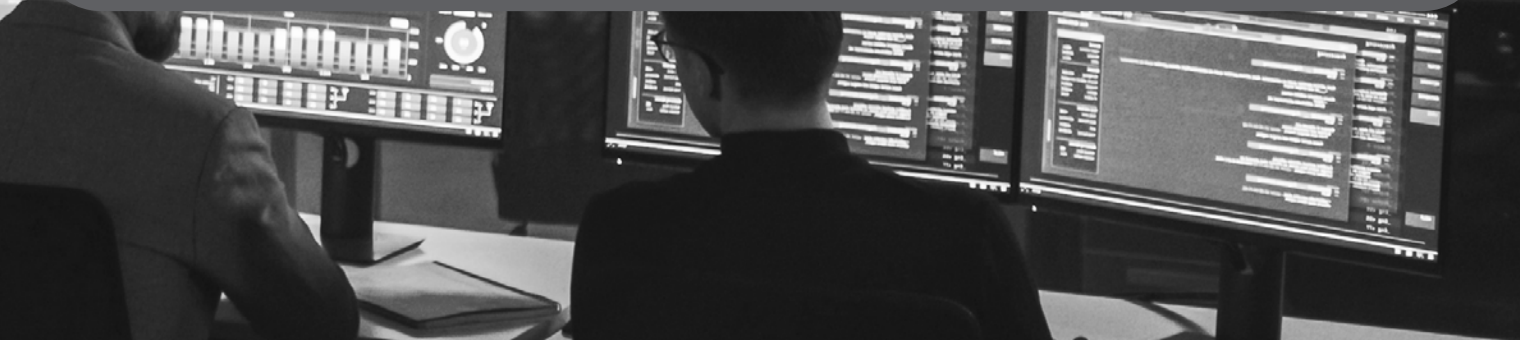

#### **DISCLAIMERS**

The information in this manual has been carefully checked and is believed to be accurate. Geratech assumes no responsibility for any infringements of patents or other rights of third parties which may result from its use. Geratech assumes no responsibility for any inaccuracies that may be contained in this document. Geratech also makes no commitment to update or to keep current the information contained in this document. Geratech reserves the right to make improvements to this document and/or product at any time and without notice.

## **COPYRIGHT NOTICE**

No part of this document may be reproduced, transmitted, transcribed, stored in a retrieval system, or any of its part translated into any language or computer file, in any form or by any means— electronic, mechanical, magnetic, optical, chemical, manual, or otherwise without express written permission and consent from Geratech. © Copyright 2011 by Geratech. All Rights Reserved. Version 1.1 Augest 2011

## **TRADEMARK ACKNOWLEDGMENTS**

All products or service names mentioned in this document may be trademarks of the companies with which they are associated.

#### **SAFETY PRECAUTIONS**

Please read all instructions before attempting to unpack, install or operate this equipment and before connecting the power supply.

Please keep the following in mind as you unpack and install this equipment:

• Always follow basic safety precautions to reduce the risk of fire, electrical shock and injury to persons.

• To prevent fire or shock hazard, do not expose the unit to rain, moisture or nstall this product near water.

• Never spill liquid of any kind on or into this product.

• Never push an object of any kind into this product through any openings or empty slots in the unit, as you may damage parts inside the unit.

• Do not attach the power supply cabling to building surfaces.

• Use only the supplied power supply unit (PSU). Do not use the PSU if it is damaged.

• Do not allow anything to rest on the power cabling or allow any weight to be placed upon it or any person walk on it.

• To protect the unit from overheating, do not block any vents or openings in the unit housing that provide ventilation and allow for sufficient space for air to circulate around the unit.

#### **REVISION HISTORY**

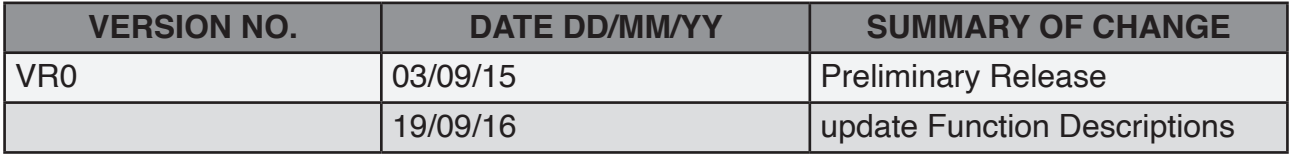

# **CONTENTS**

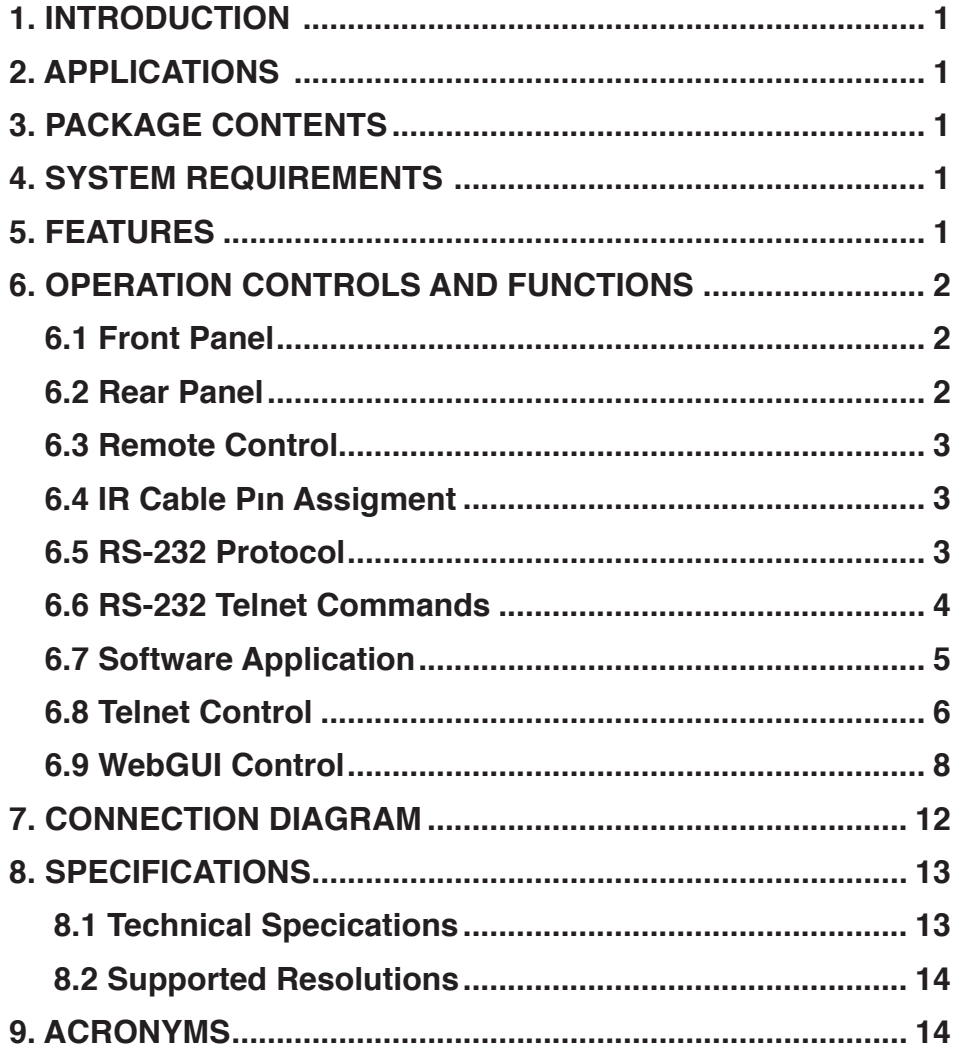

# **THE STATE OF STATE OF STATE OF STATE**

#### <span id="page-5-0"></span>**1. INTRODUCTION**

The 4 by 4 HDMI 4K UHD Matrix is capable of switching and routing an HDMI signal from any of its four sources to any of four connected HDMI displays, allowing any source to be shown independently on any display. It supports 3D, 'Deep Color' and high-definition lossless audio formats. Control of inputs and outputs can be easily operated through the on-panel buttons, IR remote control, RS-232 or Telnet/WebGUI control.

#### **2. APPLICATIONS**

- Showroom display control
- Educational demo
- Installation usage
- Advertising display

### **3. PACKAGE CONTENTS**

- 1×4 by 4 HDMI 4K UHD Matrix
- 1×IR Extender
- 1×Remote Control (CR-33)
- 1×USB Type to Mini USB OTG Adaptor
- 1×5V/4A DC Power Adaptor
- 1×Power Cord
- 1×Operation Manual

#### **4. SYSTEM REQUIREMENTS**

HDMI source devices such as Blu-ray/DVD player, games consoles or set-top boxes and HDMI equipped output display (HDTV/monitor) and HDMI High Speed cables.

#### **5. FEATURES**

• HDMI (with 3D & 4K2K supported), HDCP and DVI compliant

• Supports up to 7.1 channels of high-definition audio (LPCM, Dolby TrueHD, Dolby Atmos and DTS-HD Master Audio)

- Supports HDTV resolutions up to 4K2K (3840×2160@24/25/30 Hz & 50/60 Hz with YUV420, 4096×2160@24 Hz & 50/60Hz with YUV420)
- Support Internal/External/Custom EDID management.
- Supports controls through on-panel buttons, IR remote control, RS-232, Telnet and WebGUI
- Input port HDCP support Standard and Apple mode. The Apple mode selection to guarantees the use of Apple devices

## <span id="page-6-0"></span>**6. OPERATION CONTROLS AND FUNCTIONS**

#### **6.1 Front Panel**

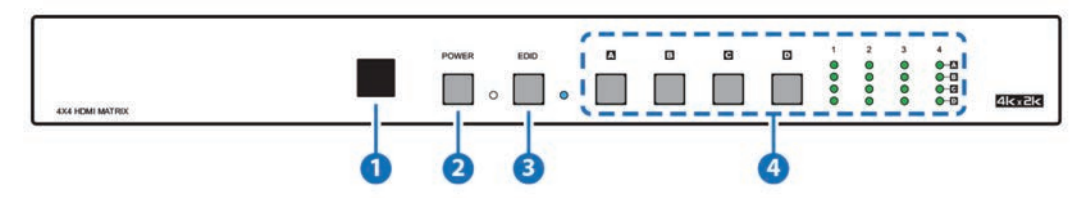

**1 IR Window:** Accepts the remote control signal of this matrix only.

**POWER Button and LED:** Press this button to power the matrix on/off. The LED **2** will light up in green when the power is on and in red when put it into standby mode

**EDID Button and LED:** Press this button to select external or standard EDID. When **3** the LED illuminate it represent the external EDID is selected. External EDID is base on output A to inputs 1 and output B to input 2 and so on... For example, when all outputs select input 1, the source will based on output A's highest EDID and send out the signal corresponsively. Under this same scenario, if only output A supports 4K2K then other outputs will have no image. Select standard EDID which supports 720p/2CH to allows all outputs with image display.

**OUTPUT A~D Buttons and LEDs:** Press the 'A', 'B', 'C' or 'D' button to select the **4** source (1~4) for that output, the corresponding LED will light to indicate the selected source.

#### **6.2 Rear Panel**

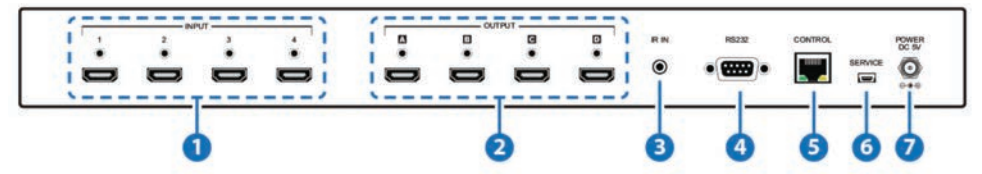

- **I** INPUT 1~4: Connect to HDMI equipped source devices such as DVD/Blu-ray players, set-top boxes or games consoles.
- **OUTPUT A~D:** Connect to an HDMI TVs/displays or monitors for display of the selected source signal. **2**
- **IR IN:** Connect the supplied IR extender for IR signal reception from the remote **3** control included in the package. Ensure that the remote is within the direct line-ofsight of the IR Extender.
- **RS-232:** Connect to a PC/laptop or RS-232 control system with a D-sub 9-pin male **4**cable to control the unit with RS-232 commands (see Section 6.6).
- **CONTROL:** Connect to an active Ethernet link with an RJ45 terminated cable to **5** control the unit with WebGUI.
- **SERVICE:** This slot is for firmware update use only. Power on the unit and **6** connected to PC/Laptop, use Telnet/RS232 command to type "update mcu", then connect the USB flash driver which content firmware file in Root directory. then the power LED will be blinking which represent the update is being processed. Once the update is done the device will be reboot automatically.
- **DC 5V:** Connect the 5V DC power supply to the unit and plug the adaptor into an AC outlet.

#### **6.3 Remote Control**

- **1 POWER:** Press this button to switch the unit ON or to put it into standby mode.
- **OUTPUT A and 1~4:** Press buttons 1~4 to select the **2** required source for Output A.
- **OUTPUT B and 1~4:** Press buttons 1~4 to select the **3** required source for Output B.
- **OUTPUT C and 1~4:** Press buttons 1~4 to select the **4** required source for Output C.
- **OUTPUT D and 1~4:** Press buttons 1~4 to select the **5** required source for Output D.

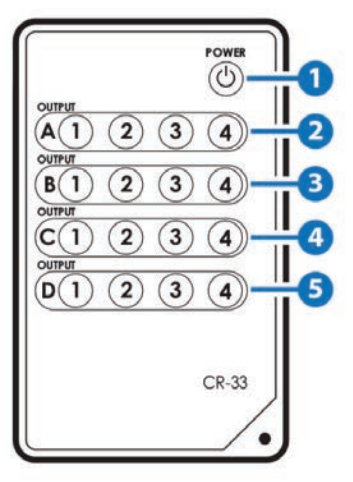

#### **6.4 IR Cable Pin Assignment**

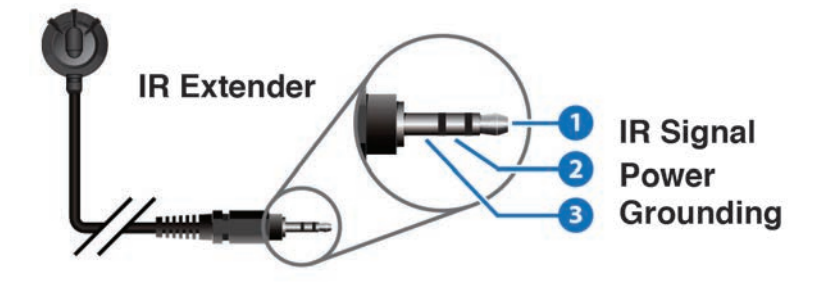

#### **6.5 RS-232 Protocol**

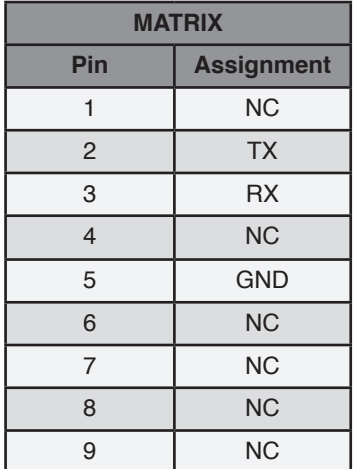

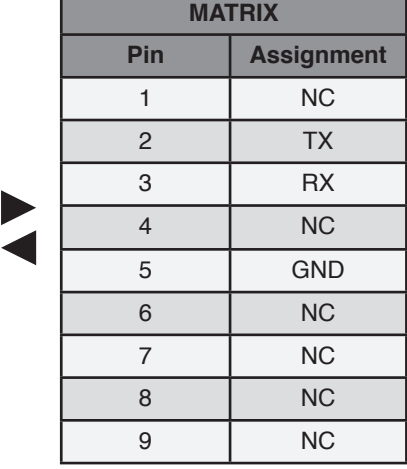

Baud Rate: 115200bps Data bit: 8 bits Parity: None Flow Control: None Stop Bit: 1

#### **6.6 RS-232 and Telnet Commands**

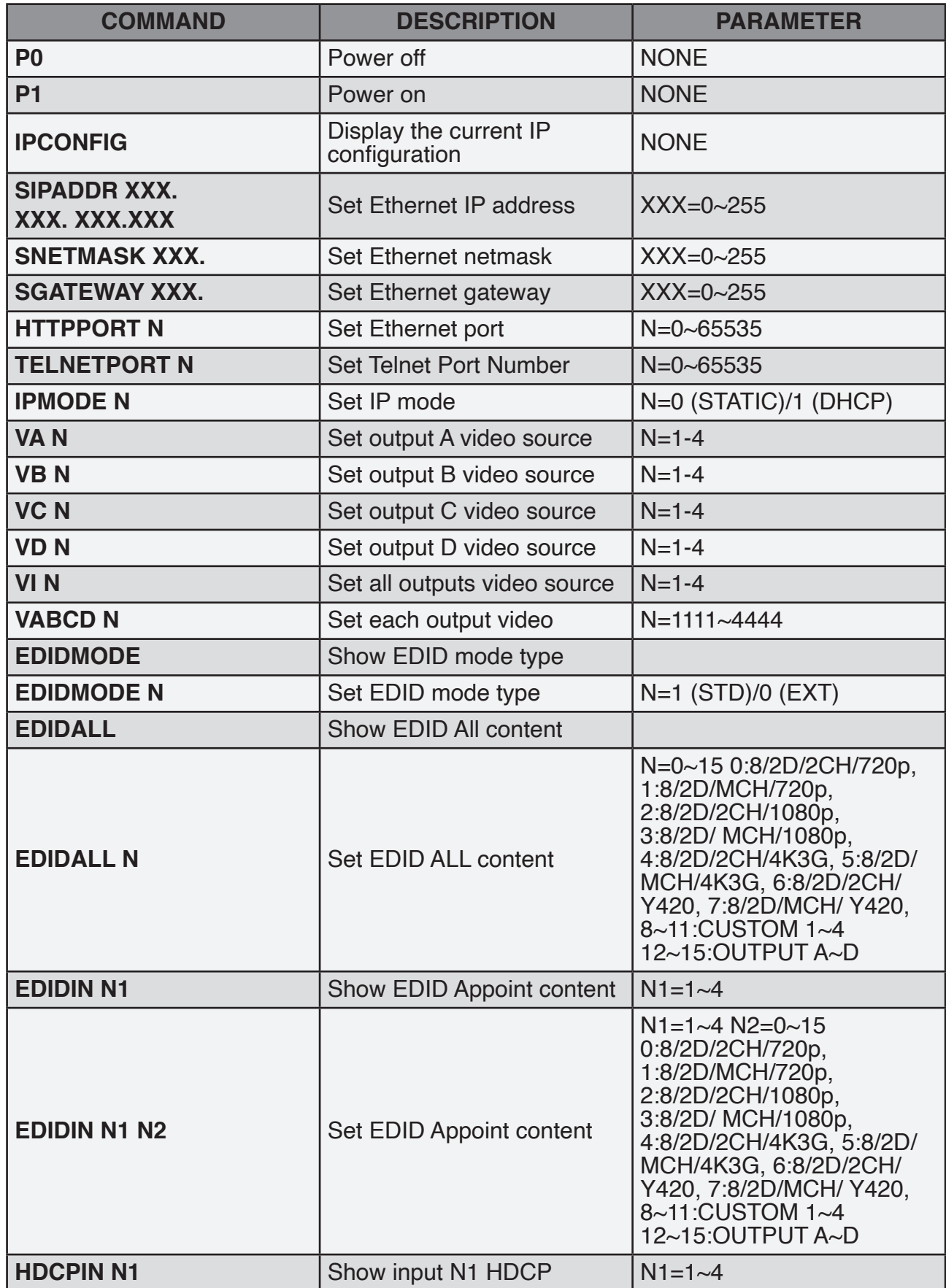

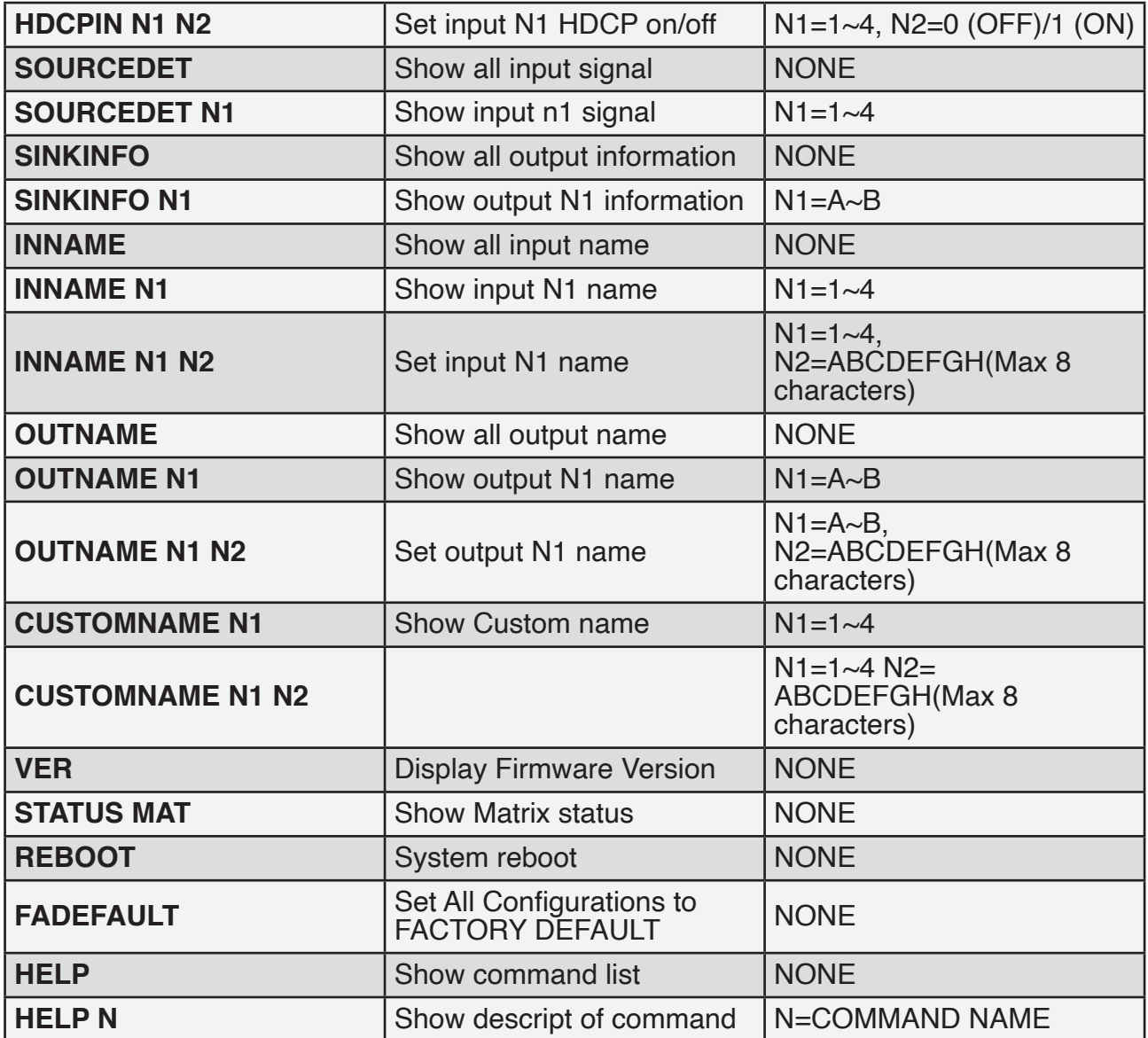

*Note: Any commands will not be executed unless followed by a carriage return. Commands are case-insensitive.*

## **6.7 Software Application**

Please download the software from www.geratech.com.tr with file name CDPS V2.000 and save it in a directory where you may use it later. *Note: The default IP setting is 192.168.1.50*

Connect the Control System with PC/Laptop through the Ethernet port through an active network system and open the CDPS V2.000 application. Click on Find Devices on Network and a list of the devices connected to the Control System will show up.

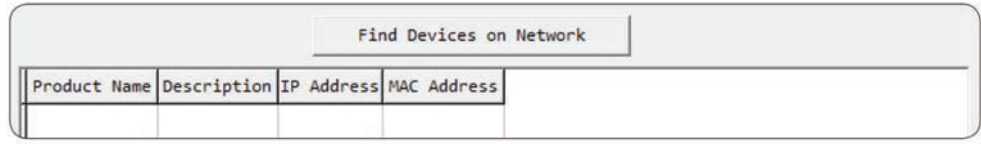

Then user may use the IP Address to find the control device through Telnet or WebGUI tools.

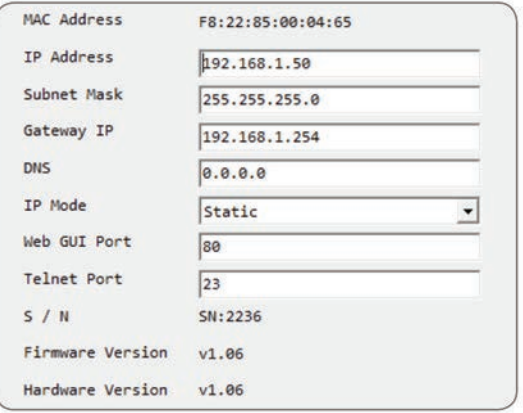

#### **6.8 Telnet Control**

To access the Telnet control in Windows 7, click on the 'Start' menu and type "cmd" in the Search field then press enter. Under Windows XP go to the 'Start' menu and click on "Run", type "cmd" with then press enter.

Under Mac OS X, go to Go→Applications→Utilities→Terminal See below for reference.

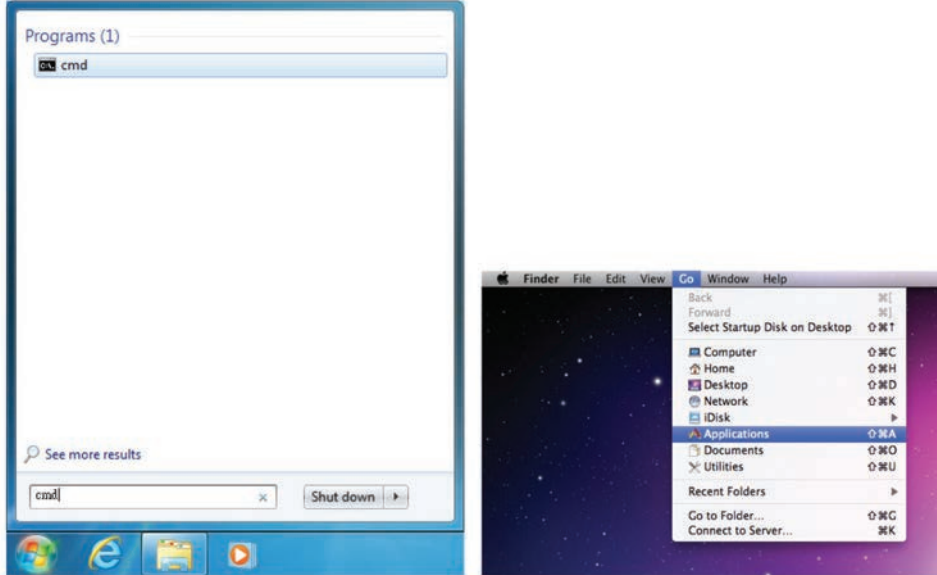

Once in the command line interface (CLI) type "telnet", then the IP address of the unit and "23", then hit enter.

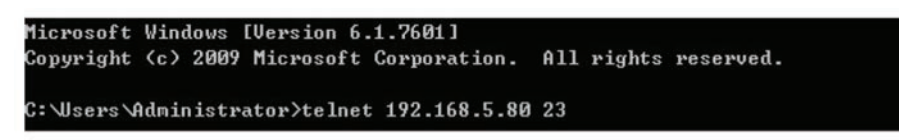

This will bring us into the unit which we wish to control. Type "help" to list the available commands.

| Welcome to <mark>TELNET</mark><br>? |  |
|-------------------------------------|--|
|                                     |  |
|                                     |  |
| <b>Command List</b>                 |  |
| HELP                                |  |
| PØ                                  |  |
| P1                                  |  |
| UABCD                               |  |
| VA                                  |  |
| UB                                  |  |
| UC                                  |  |
| UD                                  |  |
| UI                                  |  |
| EDI DMODE                           |  |
| <b>EDIDALL</b>                      |  |
| EDIDIN                              |  |
| <b>HDCPIN</b>                       |  |
| <b>SOURCEDET</b>                    |  |
| <b>SINKINFO</b>                     |  |
| <b>INNAME</b>                       |  |
| <b>OUTNAME</b>                      |  |
| <b>CUSTOMNAME</b>                   |  |
| <b>I PCONFIG</b>                    |  |
| <b>I PMODE</b>                      |  |
| <b>SIPADDR</b>                      |  |
| <b>SNETMASK</b>                     |  |
| SGATEWAY                            |  |
| <b>HTTPPORT</b>                     |  |
| <b>TELNETPORT</b>                   |  |
| FADEFAULT                           |  |
| <b>REBOOT</b>                       |  |
| UER                                 |  |
| <b>STATUS</b>                       |  |
| <b>CYP</b>                          |  |
| <b>EMAC</b>                         |  |
| Update                              |  |

*Note: Commands will not be executed unless followed by a carriage return. Commands are case-insensitive. If the IP is changed then the IP Address required for Telnet access will also change accordingly.*

### <span id="page-12-0"></span>**6.9 WebGUI Control**

On a PC/Laptop that is connected to the same active network as the Matrix, open a web browser and type the Matrix's IP address on the web address entry bar (The IP Address can be obtained via RS-232 by using the 'help' command or use the default IP: 192.168.1.50). The browser will display the Matrix's Switch, EDID and System setting pages.

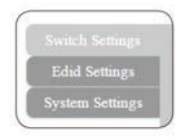

### **Switch Settings**

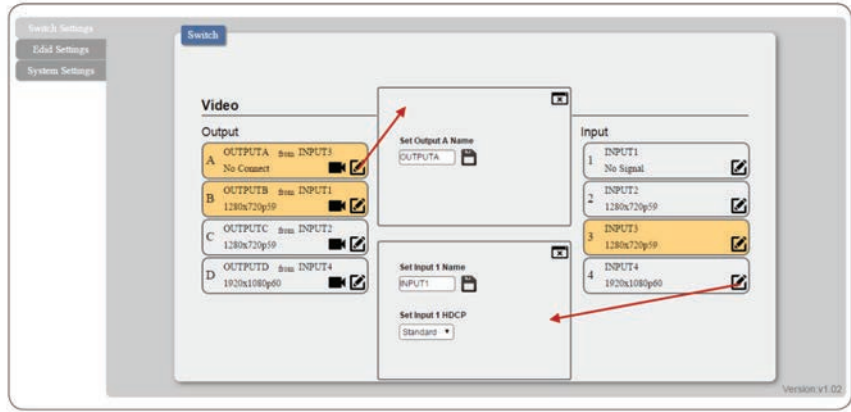

Click on OUTPUT A~D to select output display with INPUT 1~4 source selection, multioutputs can select an input or an output with an input selection. Once the selection is made on both output and input successfully, the background color will return back to white/gray. Click on to mute video output allowing only audio only on HDMI output. You may rename outputs and inputs devices by click on  $\check{a}$  to bring out the rename window. Type in the new name under Set OUTPUT/ INPUT Name and click on **n** to save it.

#### **EDID Settings**

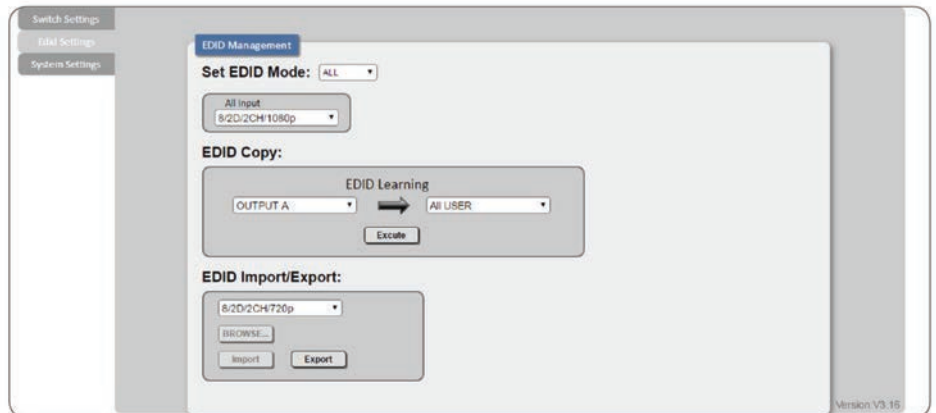

EDID setting could select EDID mode from the list, also it has four set of "USER", allows user to upload custom EDID bin file.

Set EDID Mode allows to set to "ALL" or "APPOINT", when selected to "ALL", you could select one set of EDID from dropdown menu to set to all input.

# **System Settings**

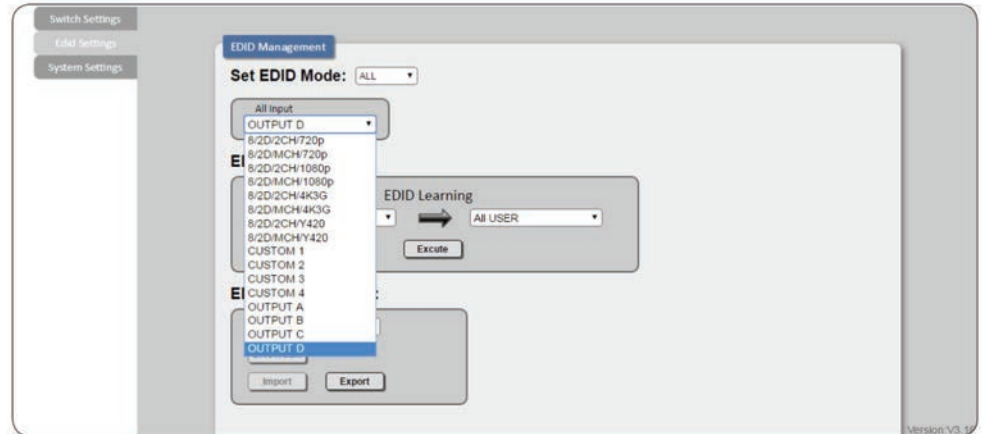

selected to "APPOINT", that allows you to select different EDID to each input.

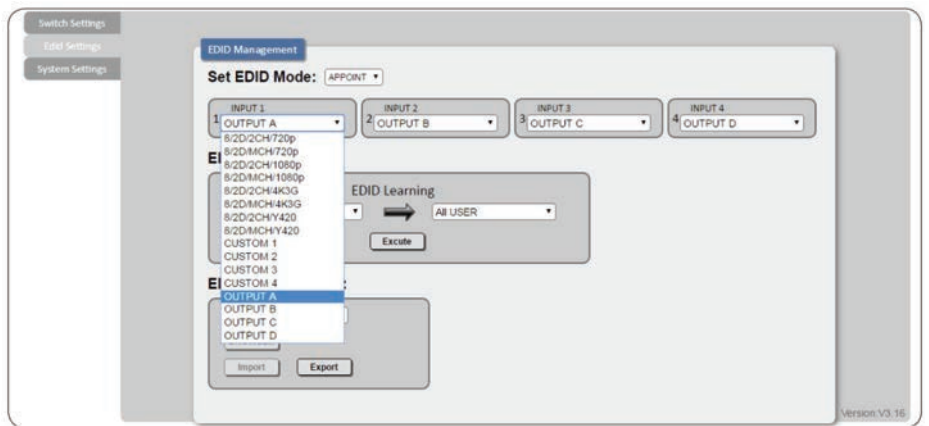

EDID copy allow user to execute single output EDID to assign position.

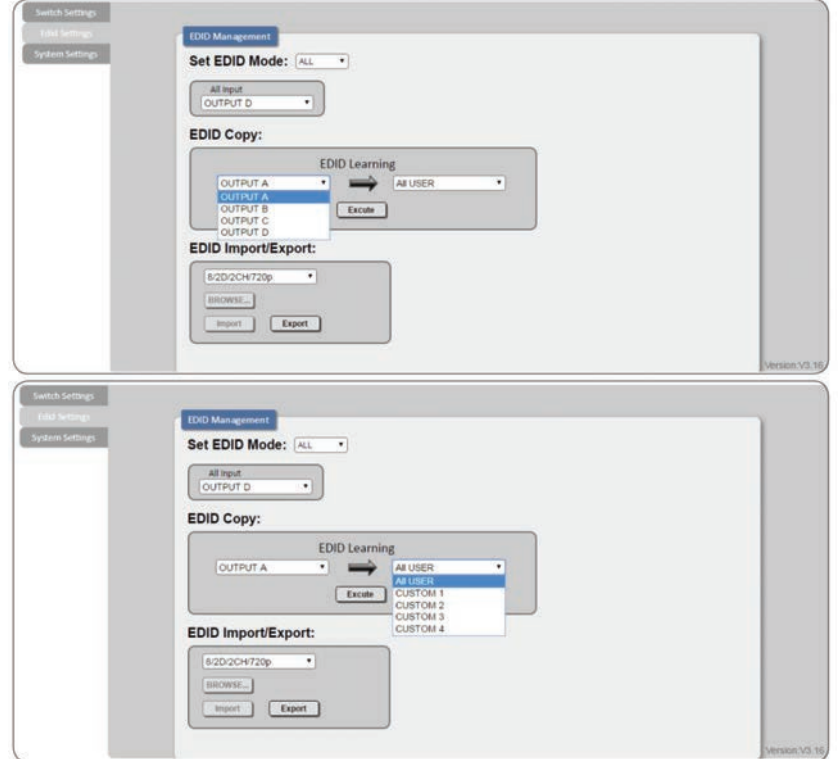

EDID Import/Export could import or export EDID from Internal to custom EDID.

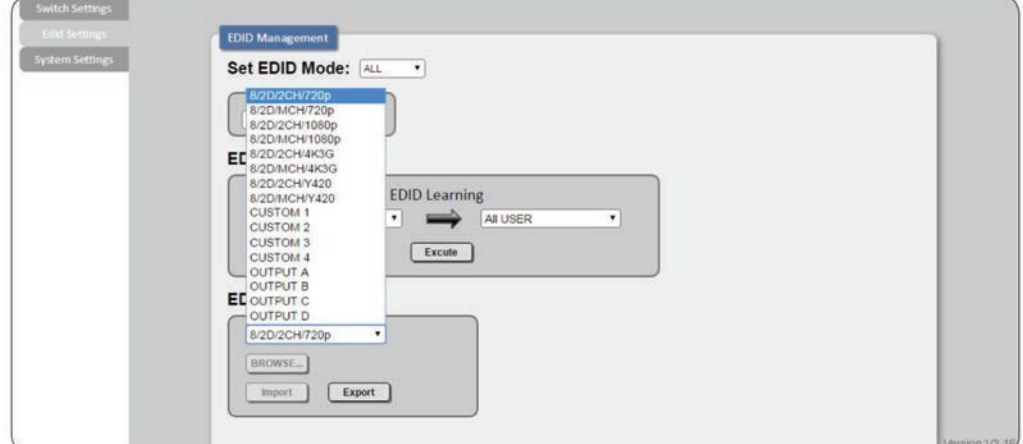

Four custom slots allow user to upload edit EDID, simply select to custom slot and click browse, it allows you to select EDID file from user's connected PC/Laptop.

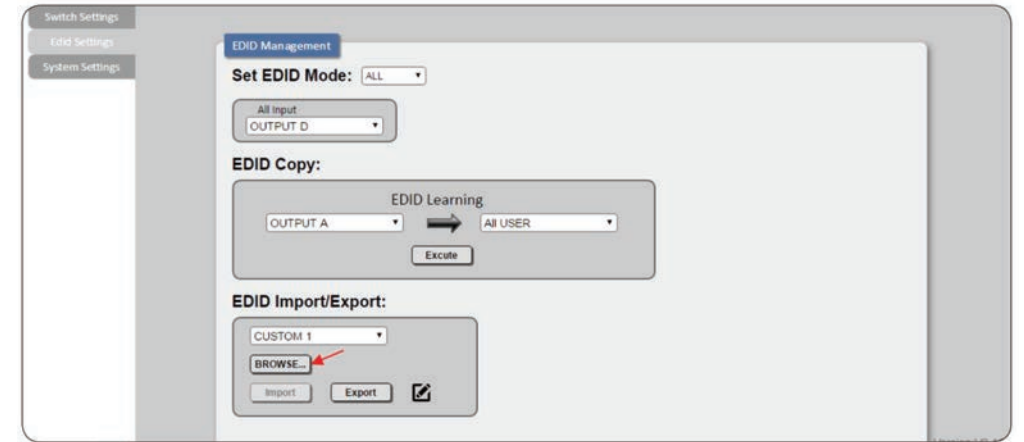

Click will enter EDID naming window, where allow user to rename custom EDID.

Type the custom name on  $\bullet$ , then press  $\bullet$  to save.

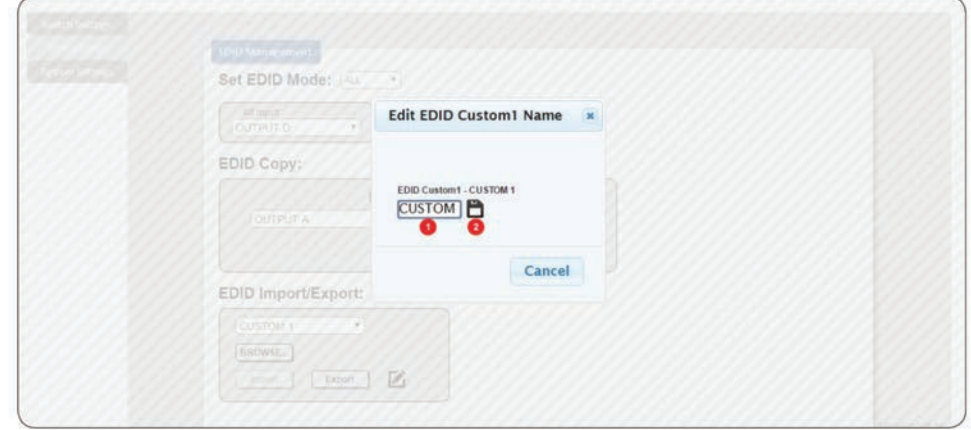

Select an EDID from dropdown menu then click Export to download EDID to your connected PC/Laptop.

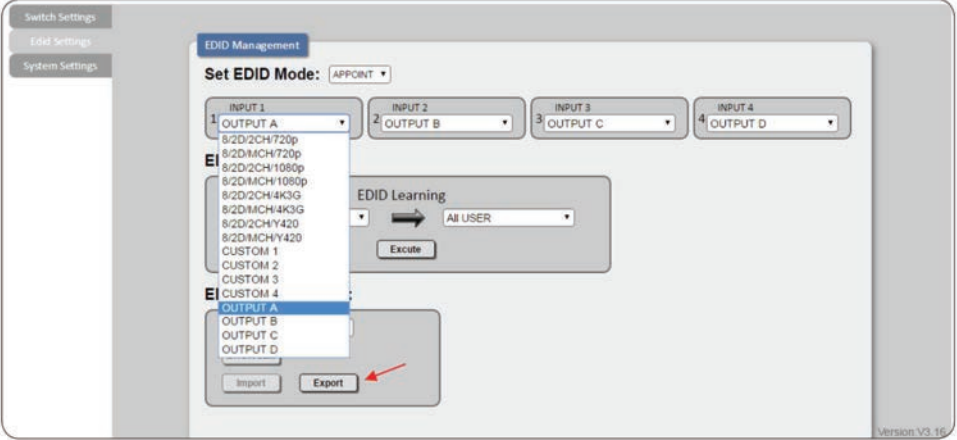

# <span id="page-16-0"></span>**7. CONNECTION DIAGRAM**

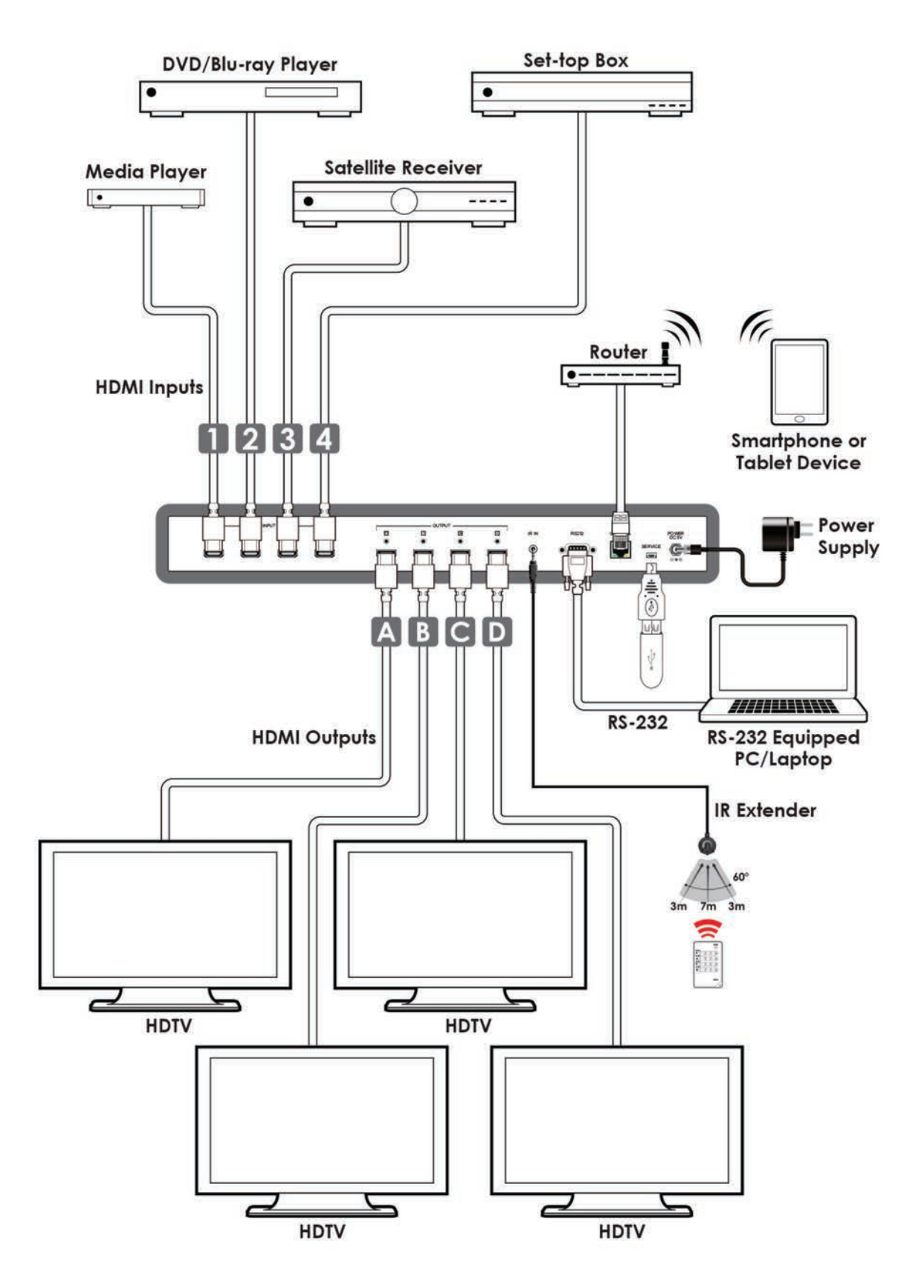

# <span id="page-17-0"></span>**8. SPECIFICATIONS**

# **8.1 Technical Specifications**

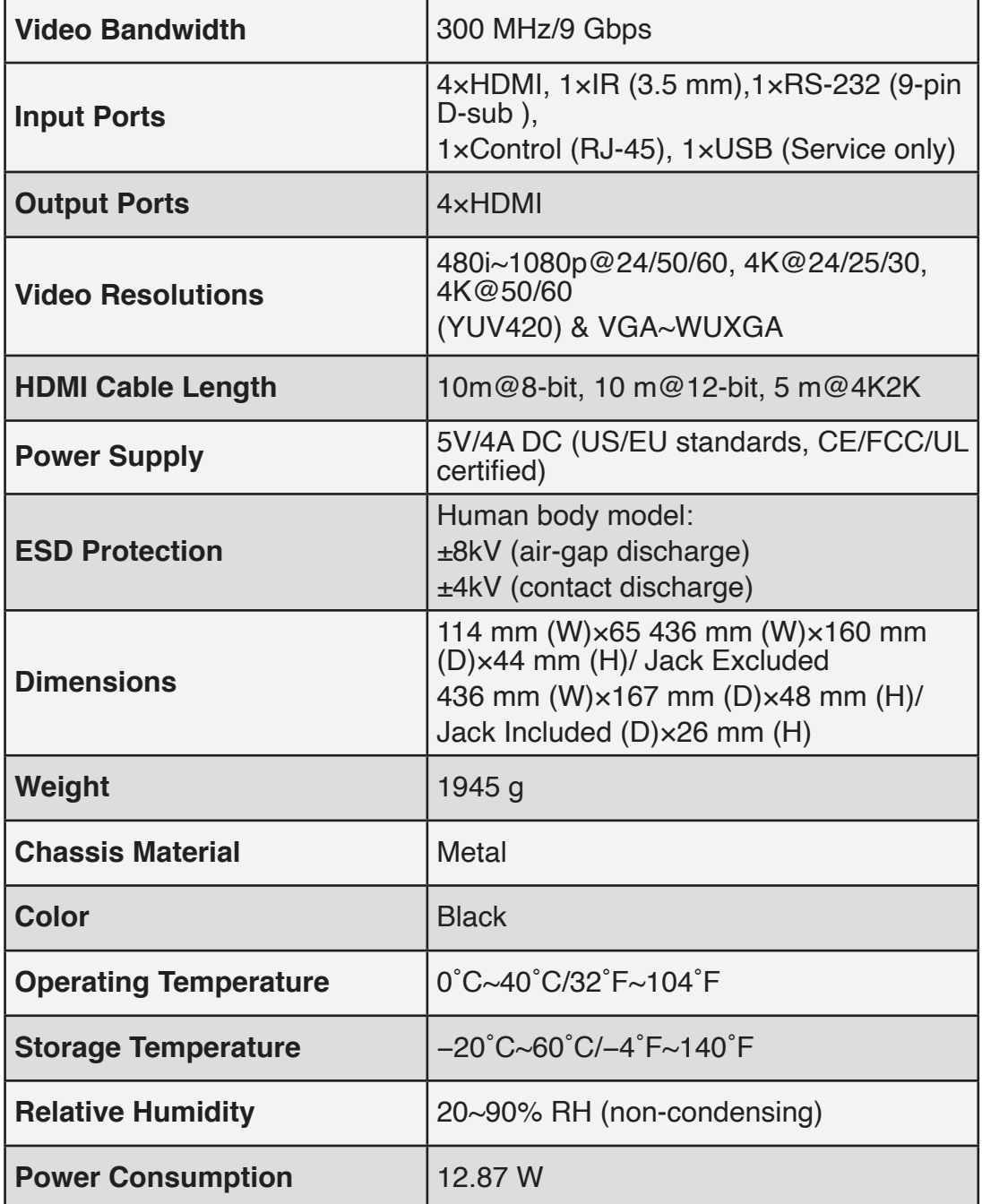

# <span id="page-18-0"></span>**8.2 Supported Resolutions**

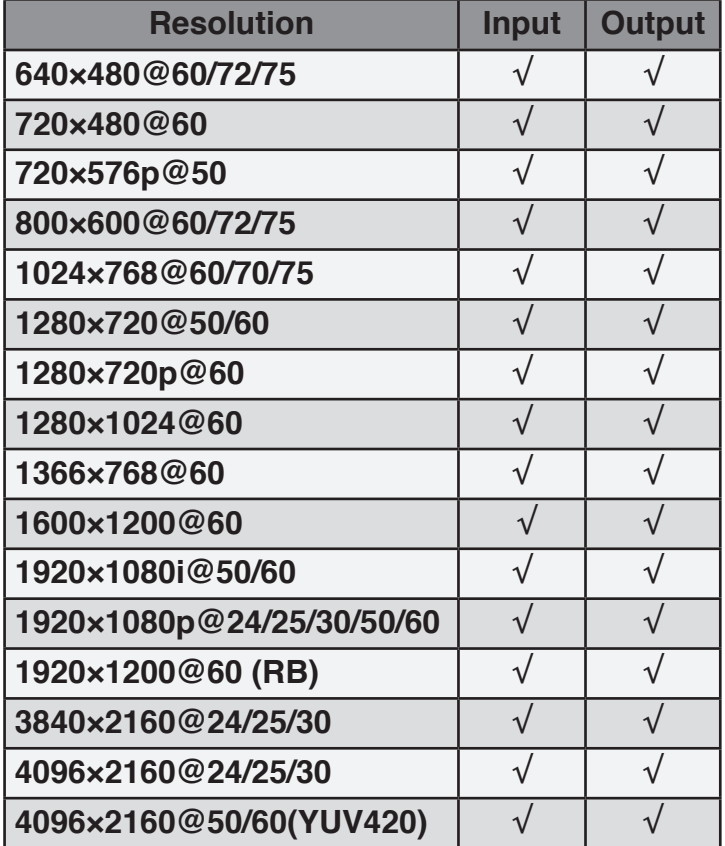

# **9. ACRONYMS**

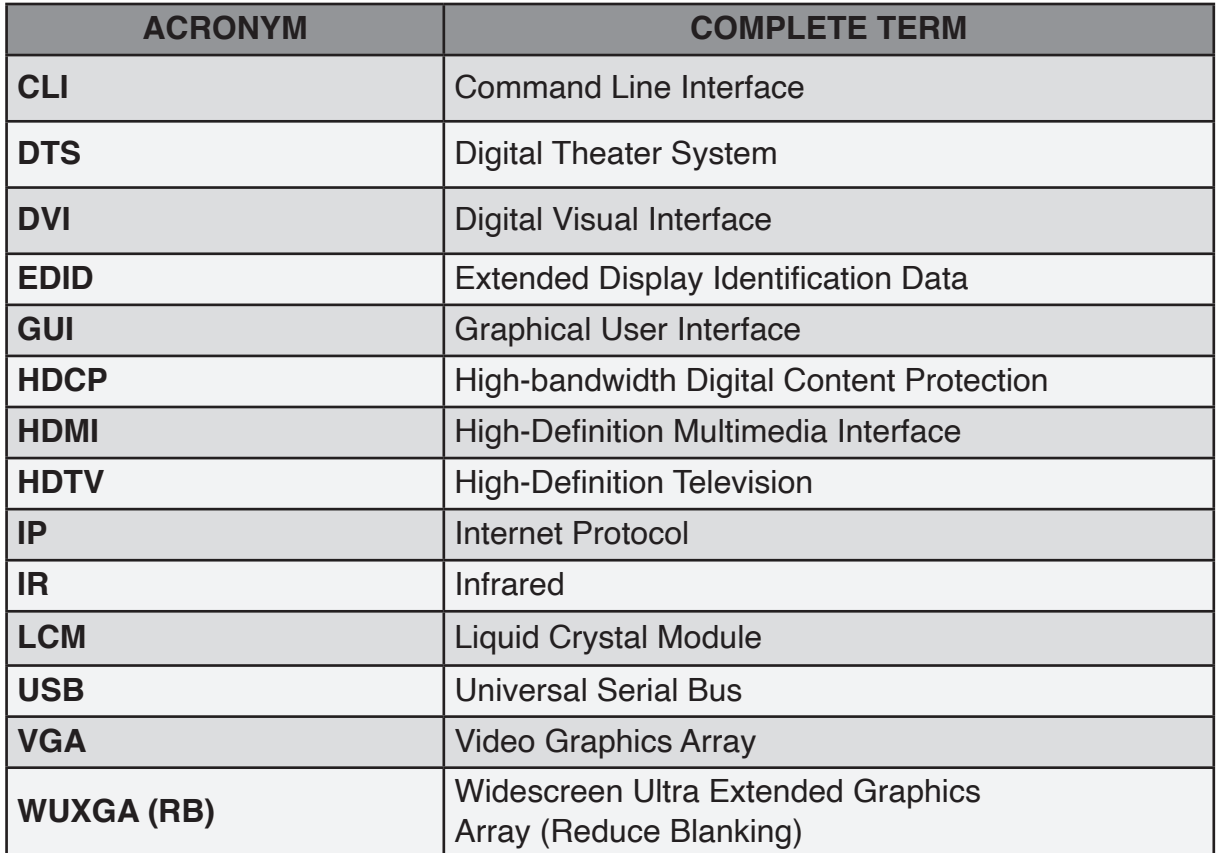

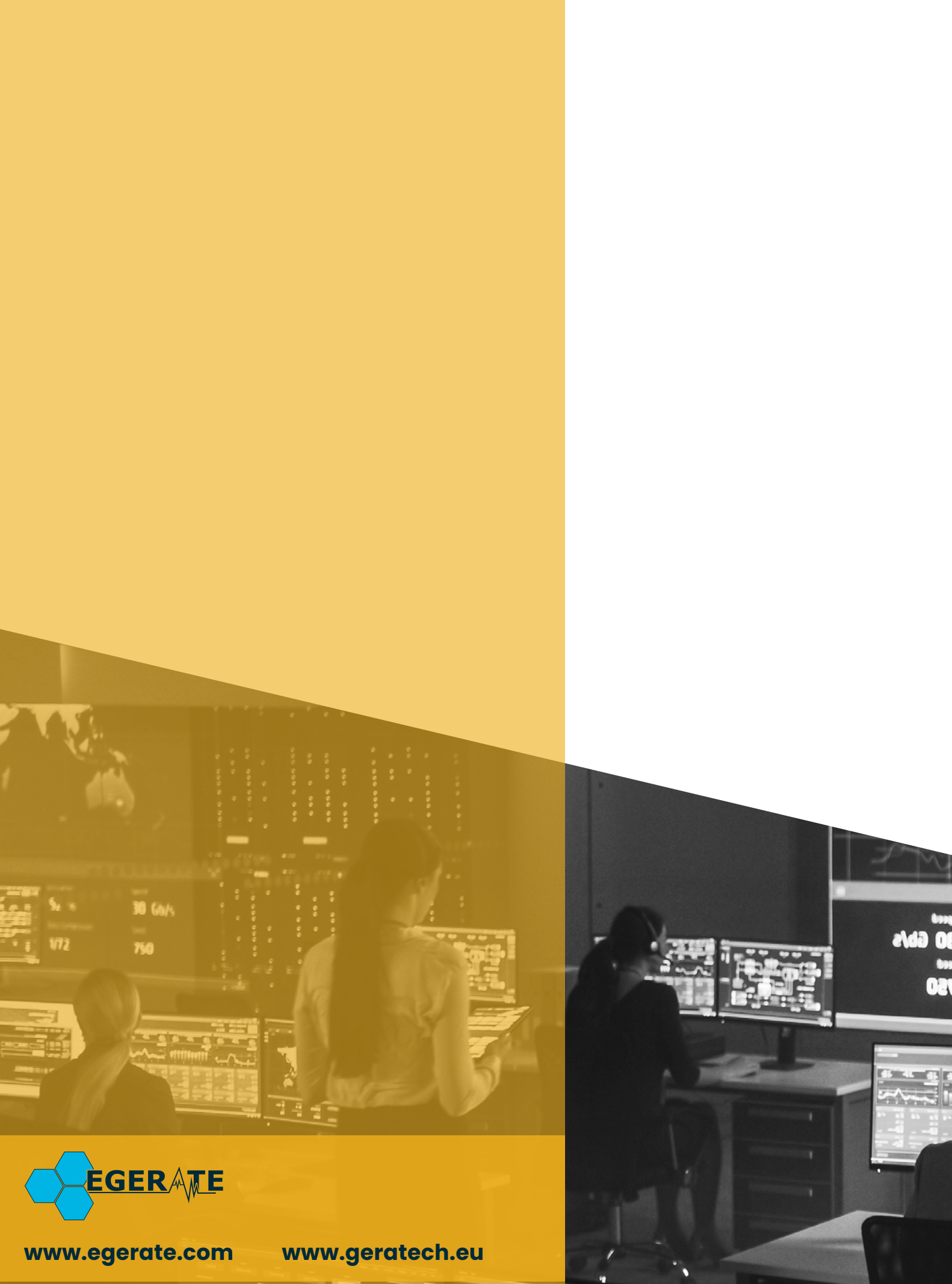

903 eb